## **Collab Centre – Client Created Searches (Guide for REALTORS®)**

With this new feature, your buyers will now be able to create and save their own searches on Collaboration Centre, and automatically get notified of new matches. You'll have the ability to enable this for all your buyers going forward, or on an individual basis.

#### **Enabling Collab Center - Property Search**

Go to **Preferences > Collab Centre > Search Options** and select '**New Only**'. Selecting this option will enable the property search on Collaboration Centre as a default for all newly added clients going forward.

| Home Preferences ×                                                                                                    |                                                                                                    |  |
|----------------------------------------------------------------------------------------------------|----------------------------------------------------------------------------------------------------|--|
| PREFERENCES                                                                                                    | SEARCH OPTIONS                                                                                                    |  |
| PREFERENCES         > User Preferences         > System Preferences         > Report Views         > Email         Collab Center         Agent Information | SEARCH OPTIONS SEARCH OPTION Select which Search options are enabled in Collab Center New Only Disable New Only Agent Preview |  |
| About Me Page Message<br>Links<br>Office Information<br>Notification Options<br>Search Options                                                             |                                                                                                    |  |

Alternatively, if you wish to enable property search for existing buyers on a client-by-client basis, open the Contact Information section on the desired contact page, and then select '**New Only**' under the Collab Centre Search Options.

| Home Contacts ×         |                                                      |  |  |
|-------------------------|------------------------------------------------------|--|--|
| Contacts Buyer, Brent × |                                                      |  |  |
| CONTACT INFORMATION     | CONTACT INFORMATION                                  |  |  |
| Contact Activity        | 🔚 Save 🌐 View Collab Center                          |  |  |
| Contact Information     | CONTACT INFORMATION:                                 |  |  |
| ✓ Buyer Activity        | Active O Inactive                                    |  |  |
| Port Moody Homes        | Collab Center Search Options: New Only               |  |  |
|                         | Prefix: Disable                                      |  |  |
| Vancouverr Homes        | R First Name: Brent New Only                         |  |  |
| Agent Recommended       | MI: Agent Preview                                    |  |  |
| All Comments            | R Last Name: Buyer                                   |  |  |
| _                       | Suffix:                                              |  |  |
| 🕂 Add Search            | Home Email: brentthebuyer@brentbuyer.org 🛩 🧿 Primary |  |  |

## **Configuring Searchable Property Classes**

You're also able to configure which property classes your clients can search. By default, all classes are selected. Note that only 'Active' status listings are searchable by your clients.

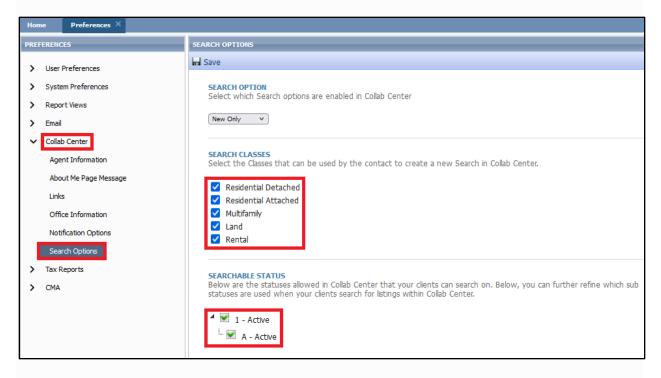

# Agent Searches vs. Buyers Searches

The search options you have available in Paragon as a Realtor® are more comprehensive, whereas the search options available to your buyers is a more scaled down version which allows for greater ease of use.

- Your buyers can only create new searches and edit their own saved searches but not the searches you created for them. They can also only search for Active Listings.
- You can edit both your saved searches and the buyers saved searches. When editing a buyer search, you'll be redirected to the Collaboration Centre property search. This allows you to edit the search with the same tools and fields available to the buyer.

There's a limit of 10 saved searches per contact combined. For example, if you have already set up 5 saved searches for your client, then either yourself or your client may combine to create up to 5 additional saved searches.

All searches will be kept together under the Buyer Activity section on the contact page, so you'll be able to track which properties/criteria they are searching.

# **Configuring Notification Options**

You can configure whether you want to be notified when a client creates a new search or when they edit their saved search.

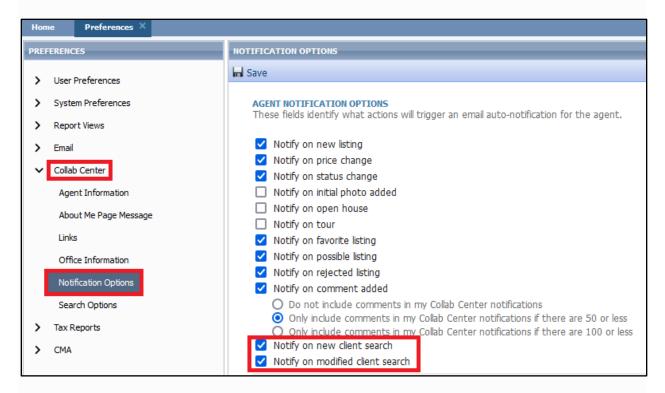

## **Agent Notifications**

Besides being notified by email that your client has created or edited their search, you'll also be able to find this information on the Contact Activity widget on the Paragon homepage, and on the Paragon Connect dashboard.

**Contact Activity** 

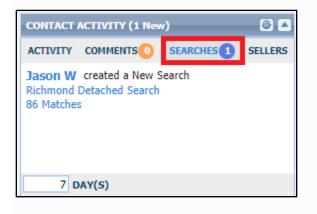

#### Paragon Connect

| Isaac Appleton<br>Real Estate Board of Greater Vancouve   | r                                                   | 90                                              |  |
|-----------------------------------------------------------|-----------------------------------------------------|-------------------------------------------------|--|
|                                                           | ACTIVE BUYERS<br>Recent Activity Within Last 7 Days |                                                 |  |
| FAVORITE O POSSIBLE REJECTED O NEW SAVED SEARCH O COMMENT |                                                     |                                                 |  |
| NEW SEARCHES<br>Client Created Saved Searches             | UPCOMING TASKS<br>Tasks due this coming week        | SEARCH EXPIRING<br>Saved searches expiring soon |  |

### <u>Email</u>

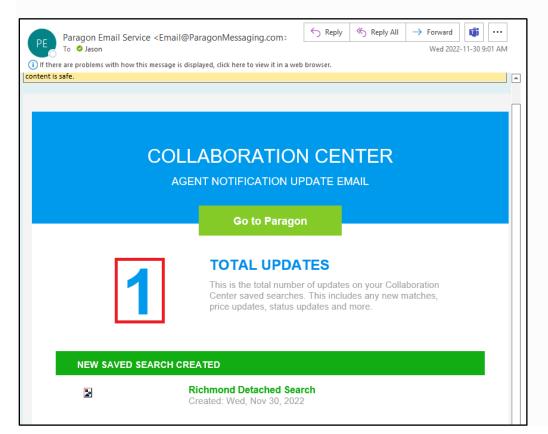